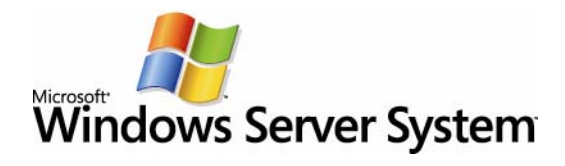

### **Creating a MOM 2005 Event Report**

Last Reviewed: Product Version: Reviewed By: Latest Content:

October 17, 2005 MOM 2005 Justin Harter http://spaces.msn.com/members/jharter

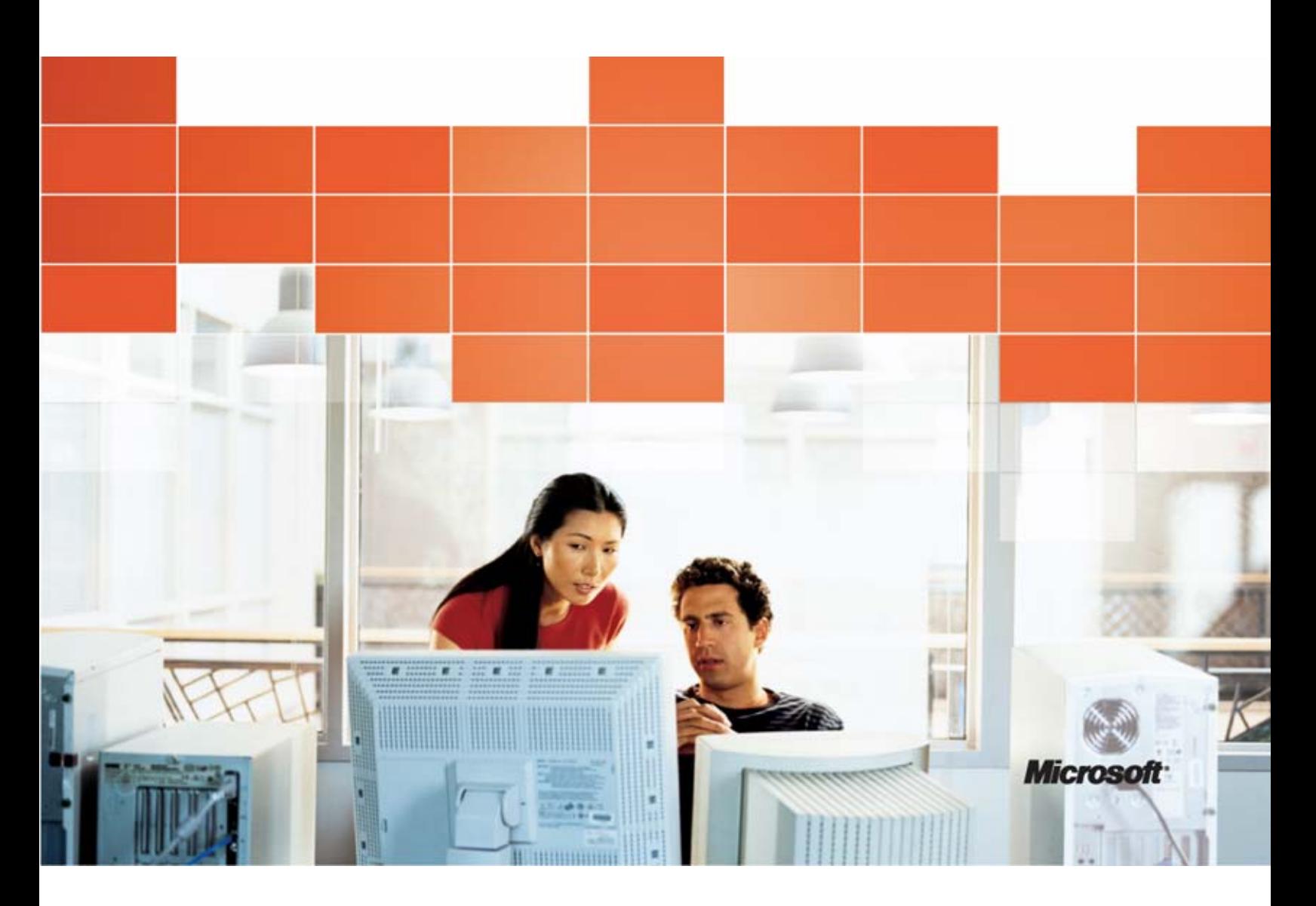

# **1**

# **Introduction**

This guide demonstrates how to create a simple report for MOM 2005. While creating a simple report does not require advanced knowledge of Visual Studio, it will be EXTREMELY useful to have some knowledge of Visual Studio.

## **Prerequisites**

To create a MOM 2005 report using this guide, you must have the following items installed:

#### **SERVER**

- SQL Reporting Services (server)
- MOM Reporting (server)

#### **CLIENT**

- SQL Reporting Services (client components)
- Visual Studio .NET 2003

# **Creating a Report Using the Wizard**

- 1. Begin by opening Visual Studio .NET 200
- 2. Click File  $\rightarrow$  New  $\rightarrow$  Project
- 3. If you have installed SQL Reporting Services client components, you will see a project type of "Business Intelligence Projects". Double click on the "Report Project Wizard" template.

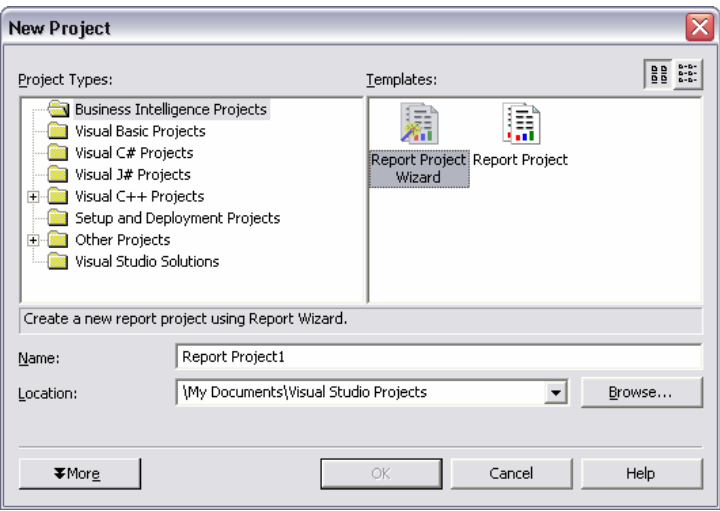

- 4. Once the report wizard appears, click Next.
- 5. Next we need to configure the data source. To do this, click on the "Edit" button. This will bring up a dialog in which you must fill out the three areas (Server Name, Credentials, & Database). You need to point the data source to the MOM reporting server and the SystemCenterReporting database. For the credentials, I generally use the same account that I used for my other MOM reports. To check this go to the MOM reporting console and edit the existing SCDW data source. It will show you the credentials used. The DAS account would be a good choice for this. You may not be able to specify these credentials in the MOM wizard (I believe it will only accept SQL credentials). As a result, you may have to add the credentials after you post them to the MOM reporting site. In the meantime, simply use an integrated Windows account that has access.
- 6. Next, you will be prompted for the query string. The MOM SDK provides views for many queries. You can read more about these views in the SDK documentation. A common report which is asked about is for a particular event. In this instance, I will use the following query:

#### **Select ComputerName, Message, NTEventID, Source, TimeGenerated, RepeatCount FROM SDKEventView**

- 7. For report type, simply choose "Tabular".
- 8. Next, you will need to design the table layout. You can group the events within the report by computer by following the screenshot below.

4

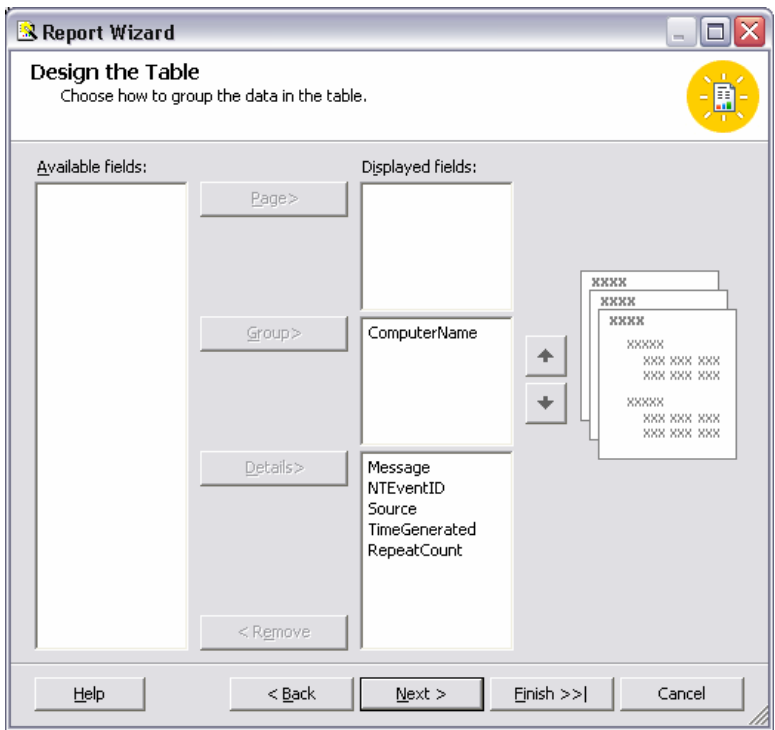

- 9. Next, choose "Stepped" for the table layout.
- 10. Next, choose whatever table style you'd like to use. In this example, I used Compact.
- 11. Next, choose the deployment location.

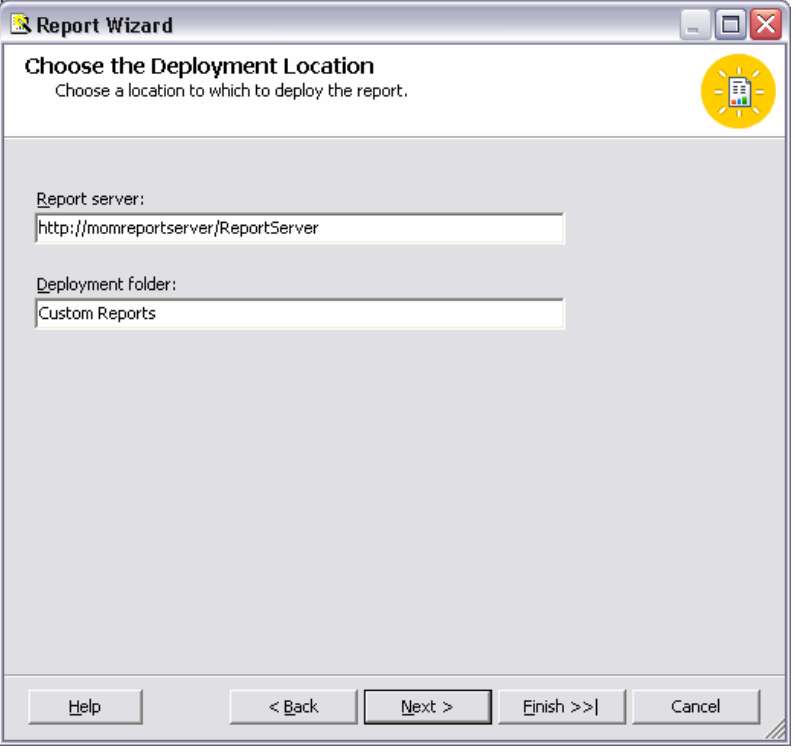

12. Finally, type a name for the report and click Finish.

After the report has been created, you will need to customize it so that it is dynamic and user friendly. You will need to do various visual modifications depending on the report you create and you will also need to create some parameters so that your report is dynamic (Begin Date, End Date, Server, Event ID, etc.).

13. Next, I will increase the text box size for the Message field. By default, the wizard created a field that was very small and cumbersome to read in a report.

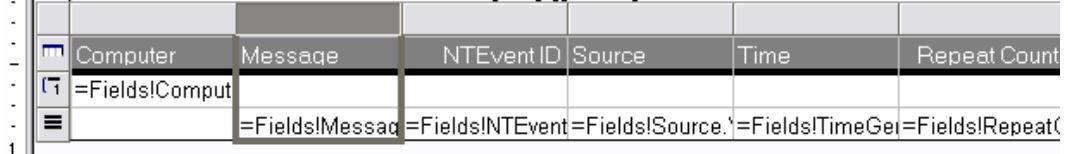

14. Next, I will add a parameter for the Event ID and the Date so that this report can be dynamic. The next step is optional, but it will make your report more user friendly. We will add a dataset so that we can populate the default value for the date (such as the last week). Click on the "Data" tab and click on the dataset dropdown box and choose "New Dataset". Fill in the information accordingly.

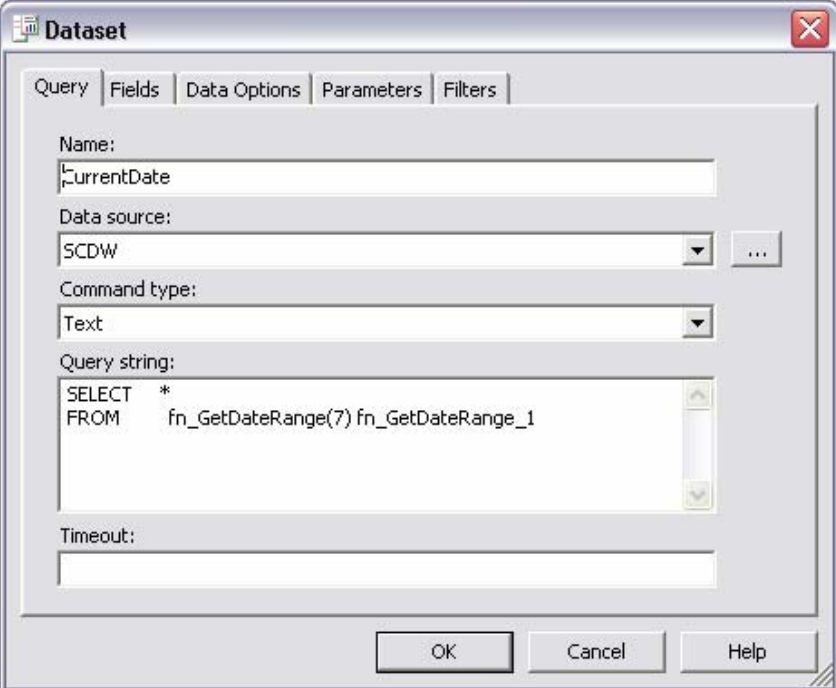

- 15. Click on the "Report" menu within Visual Studio and choose "Report Parameters". Click the "Add" button.
- 16. Create a parameter similar to the information listed in the screenshot below for the BeginDate, EndDate, and EventID:

6

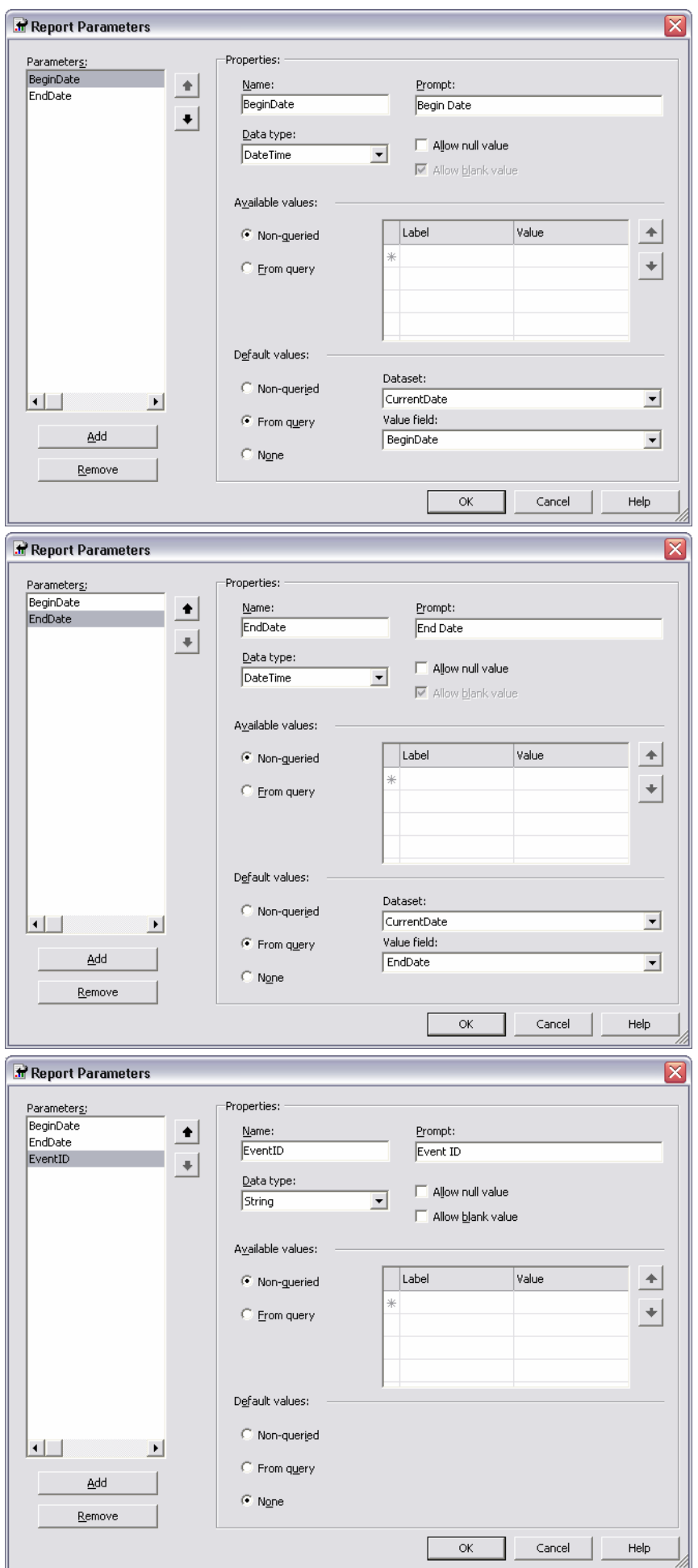

17. Now that the parameters have been created, you must tell the report query to use the parameter. Click on the Data tab and change the query for the SCDW Dataset to be:

**Select ComputerName, Message, NTEventID, Source, TimeGenerated, RepeatCount FROM SDKEventView**

**WHERE (TimeGenerated > @BeginDate) AND (TimeGenerated < @EndDate) AND NTEventID = @EventID**

18. Now we are ready to preview our report. Click on the "Preview" tab and fill in the necessary information (Begin Date, End Date, Event ID). As you can see, the report will by default use the last week as the Begin Date and End Date. To change this modify the CurrentDate dataset by putting in a number other than 7.

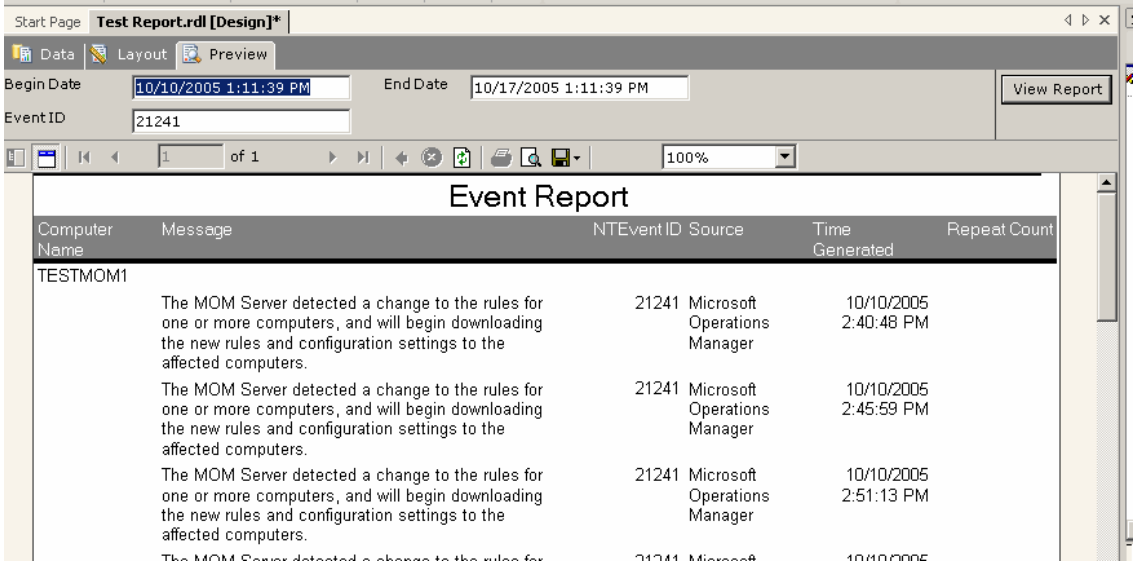

19. When you are satisfied with the report, we are ready to deploy it to the MOM reporting site. First we must specify where we want the report to be published. To do this, open up the report properties by going to Project menu  $\rightarrow$  <report name> Properties. Change the target folder to something like Custom Reports. This is a recommended practice so that you do not accidentally lose your custom reports due to a change in the directory structure or an MP change.

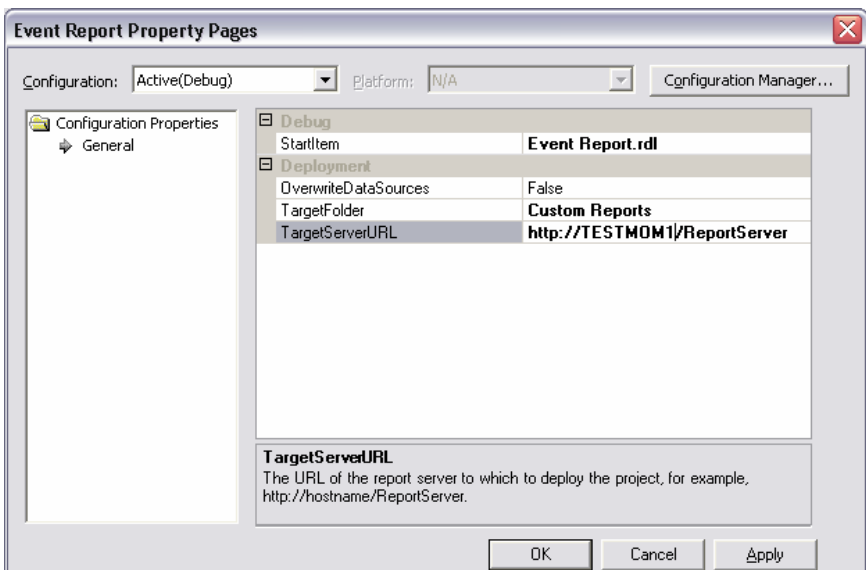

20. Finally, click the Build menu and choose "Deploy Solution". You should now be able to navigate to the MOM reporting site and find your custom report.

Another useful parameter, which is commonly used, would be the Computer Group parameter and the Computer parameter. This way you could do a search for a specific computer with the event ID you specify. To do this, simply create 2 more datasets with the information shown below. Then create 2 parameters with the information shown below.

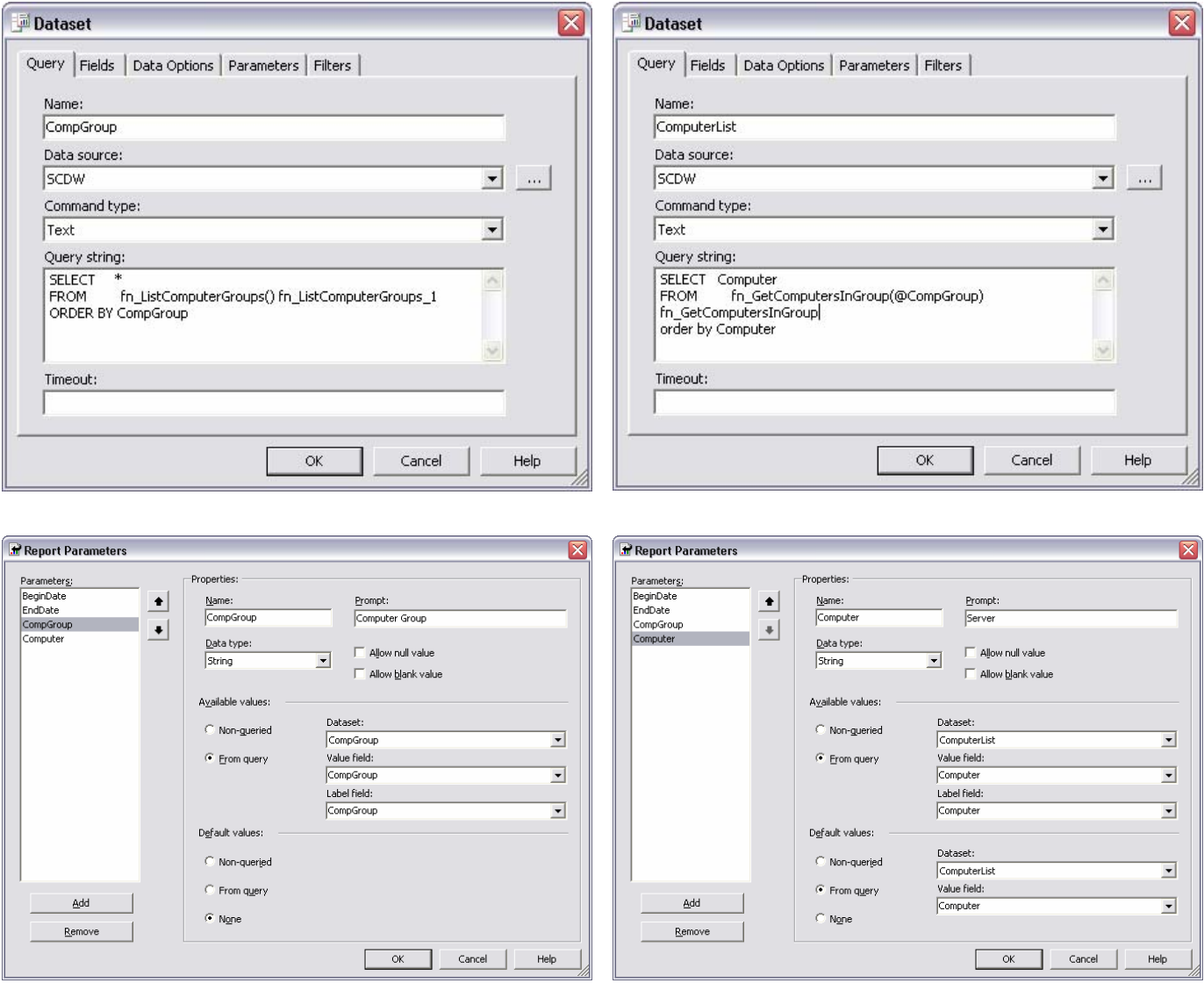

## **Using an Existing Report as a Template**

Sometimes it is easier to start from an existing report and simply modify the criteria. While I won't go into depth on doing this (since there are many possibilities), I will point you in the right direction. I personally use this method because it allows me to see how Microsoft is creating their reports and it also allows me to create reports that have the same look and feel as the other reports.

- 1. Download the .rdl file for the report that you wish to mimic. To do this, go to the MOM Reporting site and navigate to the directory where the report is stored. Click on the "Show Details" button in the upper right hand corner. Then click the "Edit" button for that report. Lastly, click the "Edit" link under the Report Definition header.
- 2. Save the file to any location you like.
- 3. Open an Existing report solution within Visual Studio or create a blank one using the report wizard.
- 4. Next, in the Solution Explorer (right hand side of the screen) right click on Reports and choose  $AD\overline{D} \rightarrow$  Existing Item
- 5. Next, choose the .rdl file that you downloaded. This will open the file in Visual Studio. You should now be able to see the various datasets and parameters created for this report. Although you imported the .rdl, it may not necessarily function within VS. You may need to create a data source that has the proper database connections.